# Instrukcja – Microsoft Teams dla wykładowcy – poziom średniozaawansowany

# Spis treści

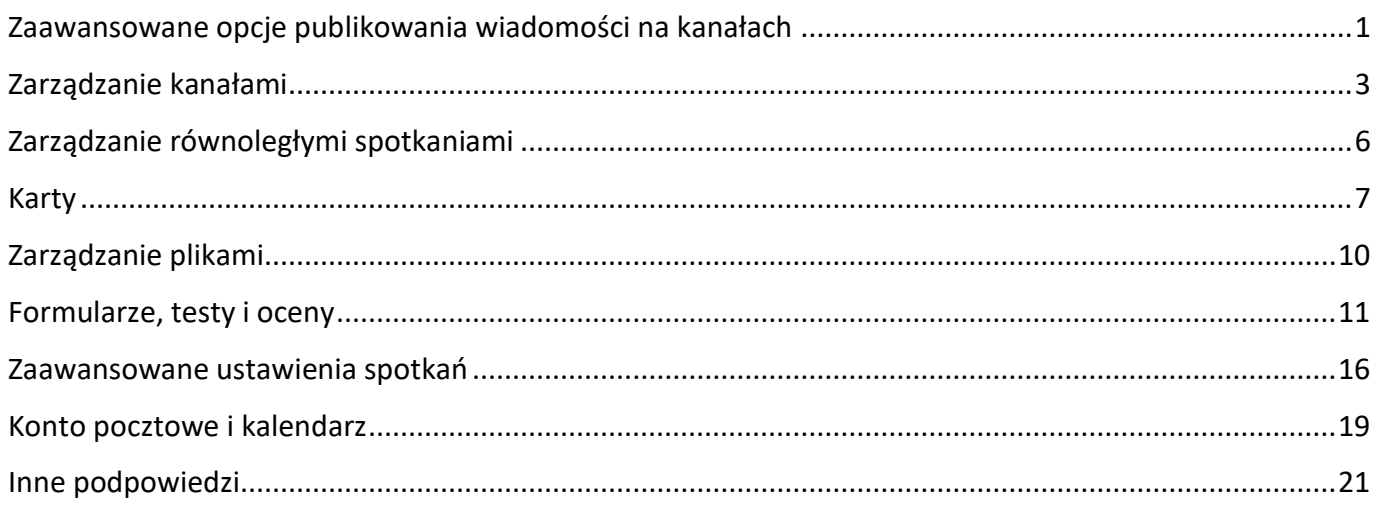

## <span id="page-0-0"></span>Zaawansowane opcje publikowania wiadomości na kanałach

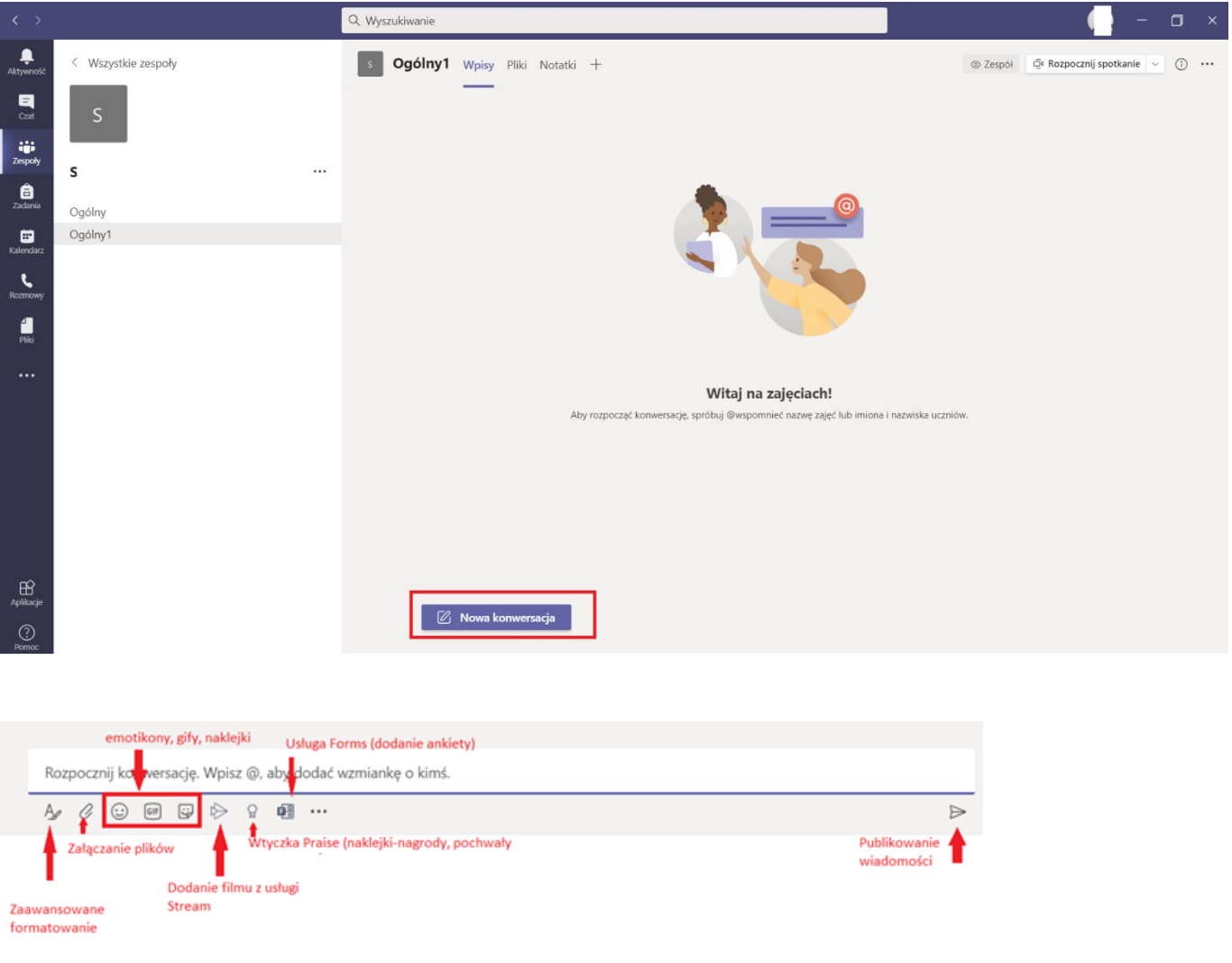

Gify i naklejki można wyłączyć w "zarządzanie zespołem -> ustawienia -> zabawne rzeczy".

#### Załączanie plików:

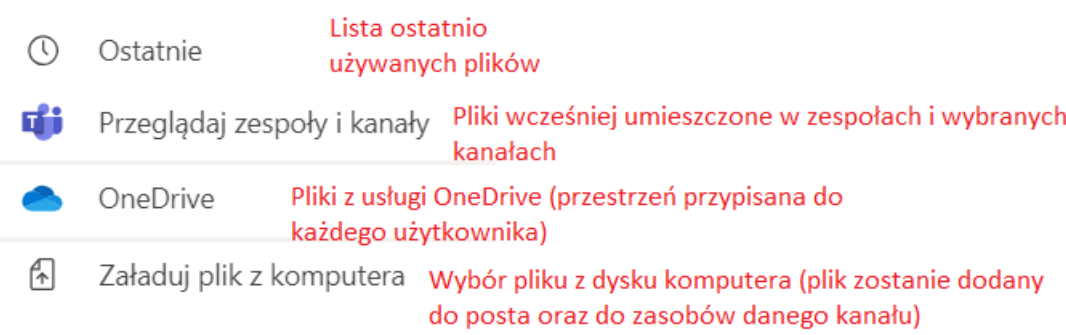

#### Zaawansowane formatowanie postów:

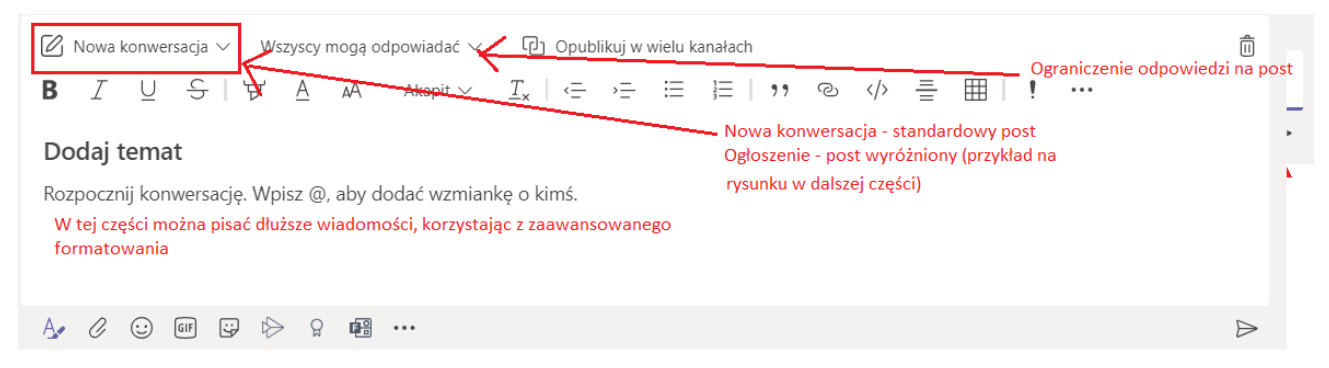

Publikowanie w wielu kanałach. Kopia tej samej wiadomości zostanie opublikowana w różnych miejscach. Dyskusja pod wiadomością będzie toczyła się niezależnie na każdym kanale.

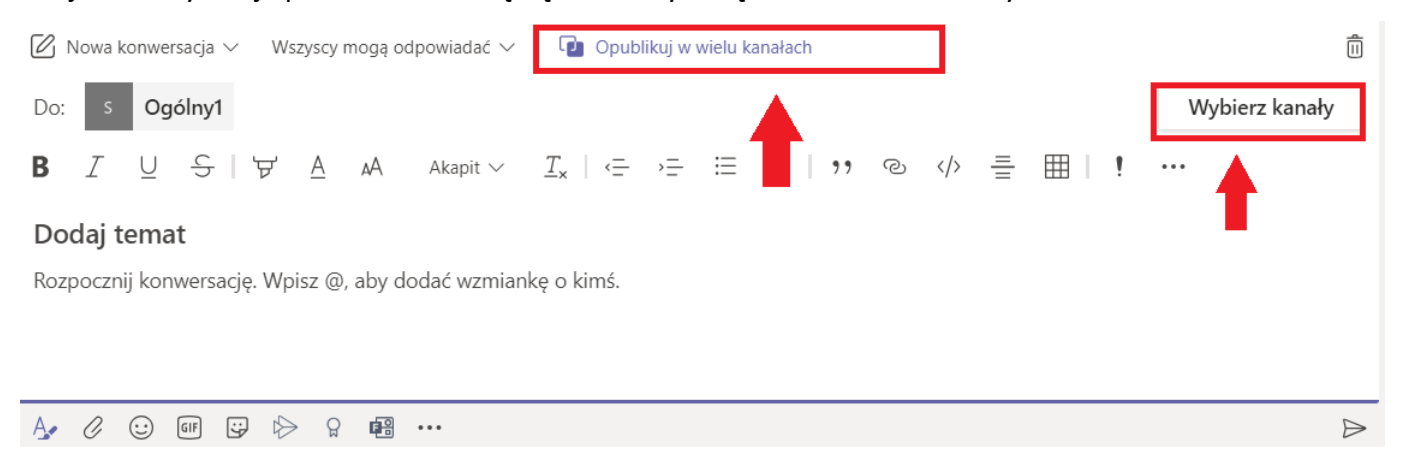

#### **Wybierz kanały**

Wybierz kanały, w których chcesz opublikować tę wiadomość. Odpowiedzi na oryginalny wpis nie zostaną uwzględnione.

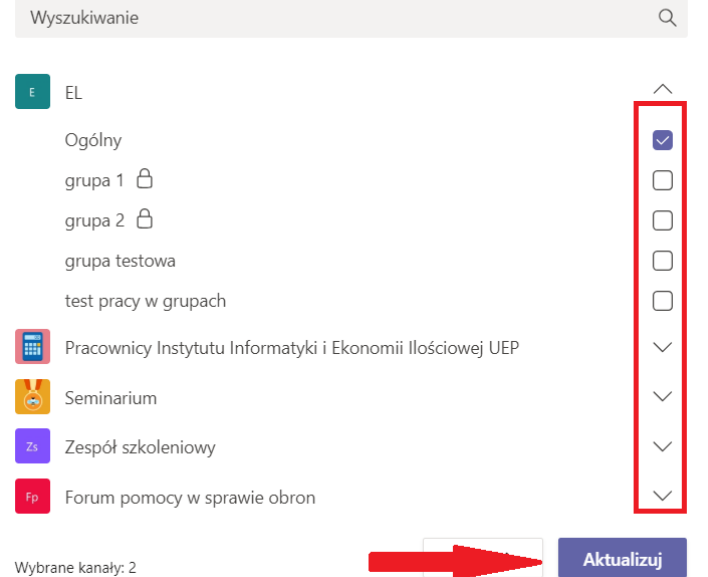

Post typu ogłoszenie jest wyraźnie wyróżniony na kanale:

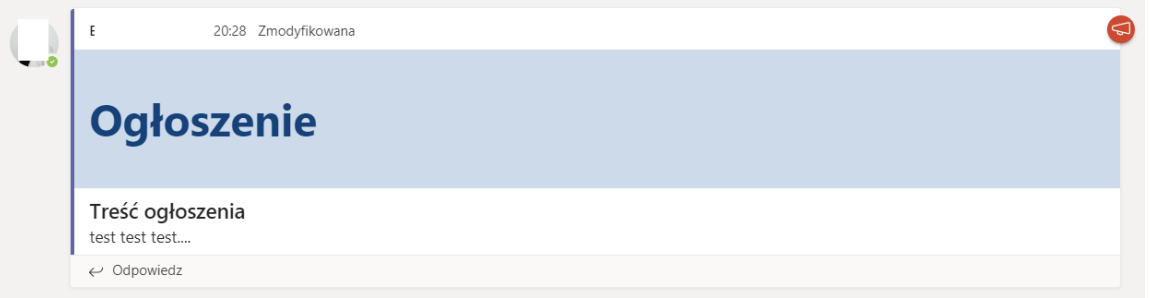

We wszystkich postach można "wywoływać" osoby z danego kanału – są to tzw. wzmianki. Powoduje to wygenerowanie dodatkowego powiadomienia u wywołanych osób i zwrócenie ich uwagi na konkretny post (powiadomienie pojawia się w zakładce "aktywność"). Indywidualne osoby wywołuje się wpisując @ a następnie imię i nazwisko osoby (Teams podpowiada nazwiska członków zespołu, pasujące do wpisanego fragmentu). Wpisując @ a następnie nazwę kanału lub zespołu można wygenerować powiadomienie dla wszystkich członków danego kanały/zespołu (wywoływanie kanału/zespołu można wyłączyć w ustawieniach zespołu).

#### <span id="page-2-0"></span>**Zarządzanie kanałami**

Kanały pozwalają grupować dyskusje prowadzone w ramach zespołu. Kanał "Ogólny" tworzony jest automatycznie, nie można go usunąć ani zmienić nazwy. Można ograniczyć prawa do publikowania na tym kanale:

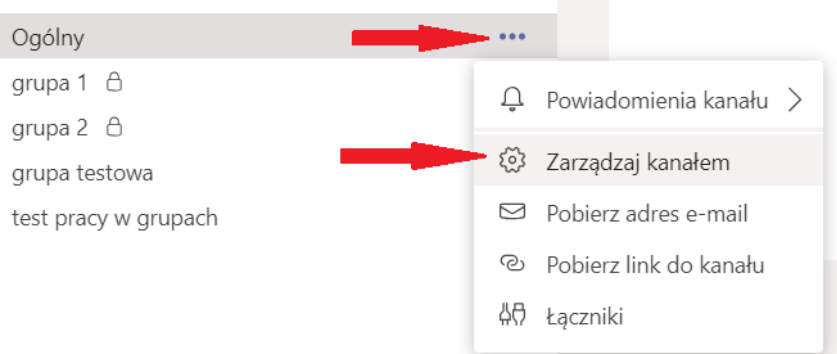

#### Uprawnienia kanału "Ogólny":

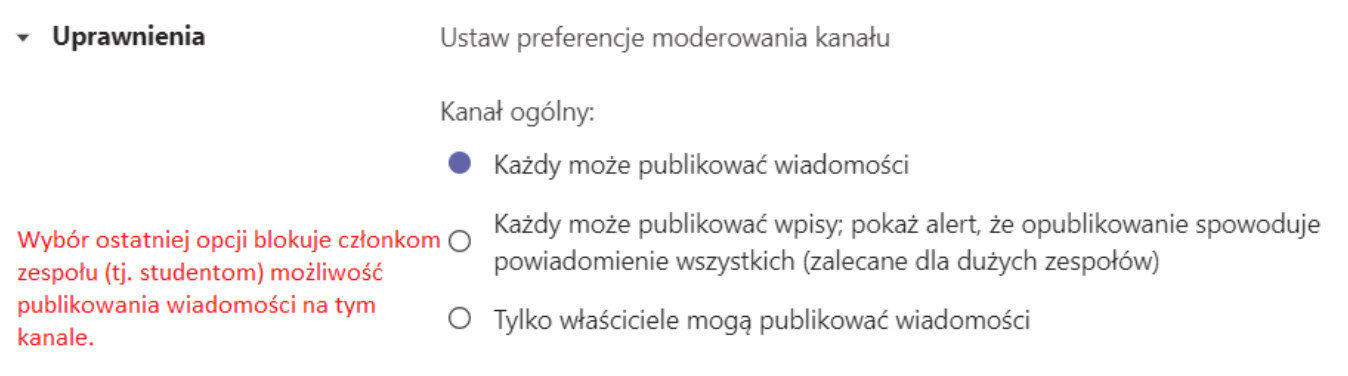

#### Uprawnienia kanałów innych niż "Ogólny":

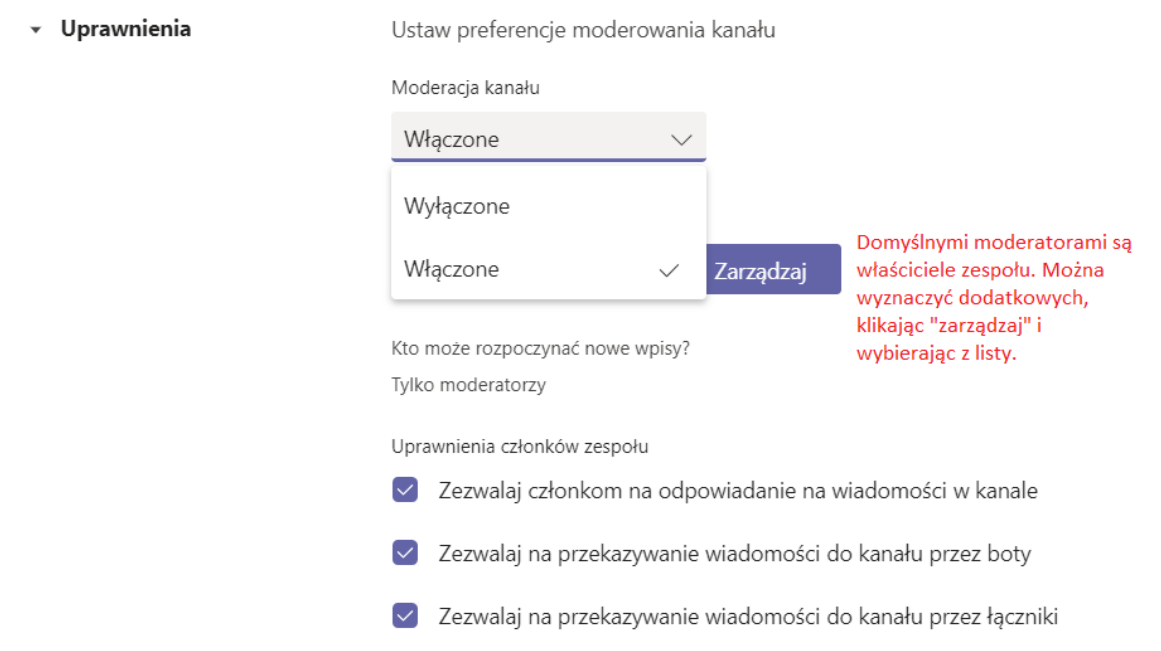

Sposoby organizacji kanałów w zespole:

- Korzystanie wyłącznie z kanału Ogólny najłatwiejsza, podstawowa konfiguracja, która w zupełności wystarczy do przeprowadzanie zajęć. Na głównym kanale można organizować spotkania na żywo oraz publikować informacje i pliki.
- Podział na kanały tematyczne w zależności od specyfiki zajęć, można wydzielić osobne kanały na różne bloki zajęć (np. jeden kanał dla wykładu i drugi dla ćwiczeń lub na jednym kanale

umieszczać materiału obowiązkowe i organizować spotkania na żywo, a inny przeznaczyć na materiały uzupełniające lub nawet tworzyć nowy kanał na każde zajęcia). Kanały publiczne będą widzieli wszyscy członkowie zespołu.

• Wykorzystanie kanałów prywatnych do pracy w podgrupach – kanały prywatne są widoczne tylko przez właścicieli zespołu (tj. wykładowców) oraz osoby przypisane do tego kanału. Podgrupa może współpracować w ramach kanału prywatnego: odbywać spotkania, wspólnie edytować pliki. Wszystkie treści są widoczne dla właściciela zespołu. Właściciel zespołu (wykładowca) może też dołączać do spotkań organizowanych na kanale prywatnym. Wada: przypisanie osób do kanałów prywatnych trzeba wykonać ręcznie. Na kanałach prywatnych nie można planować spotkań, można jednak tworzyć spotkania natychmiastowe.

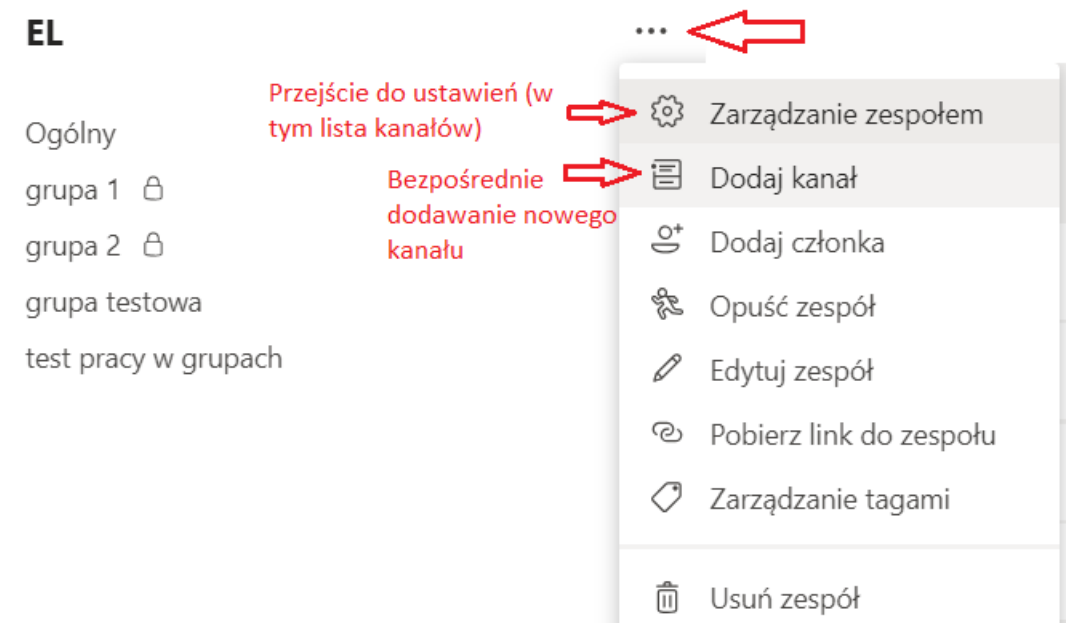

Tworzenie nowych kanałów:

Kanały można konfigurować w menu ustawień zespoły ("zarządzanie zespołem") i przechodząc na kartę "kanały":

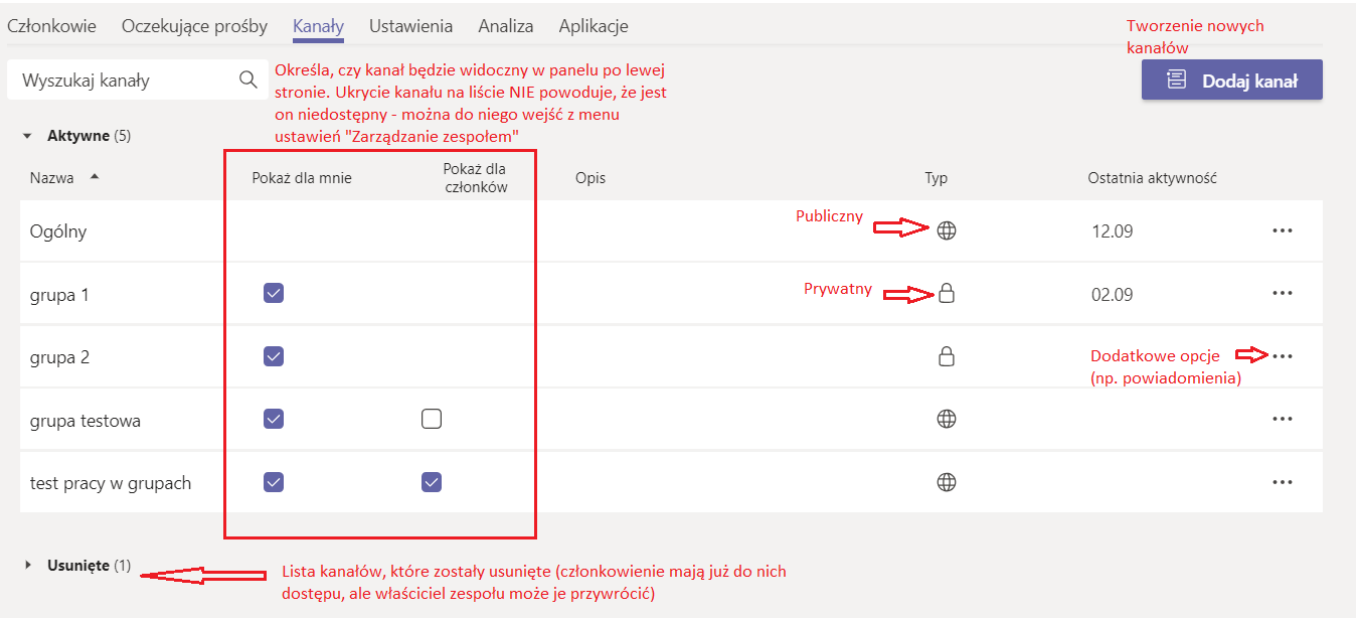

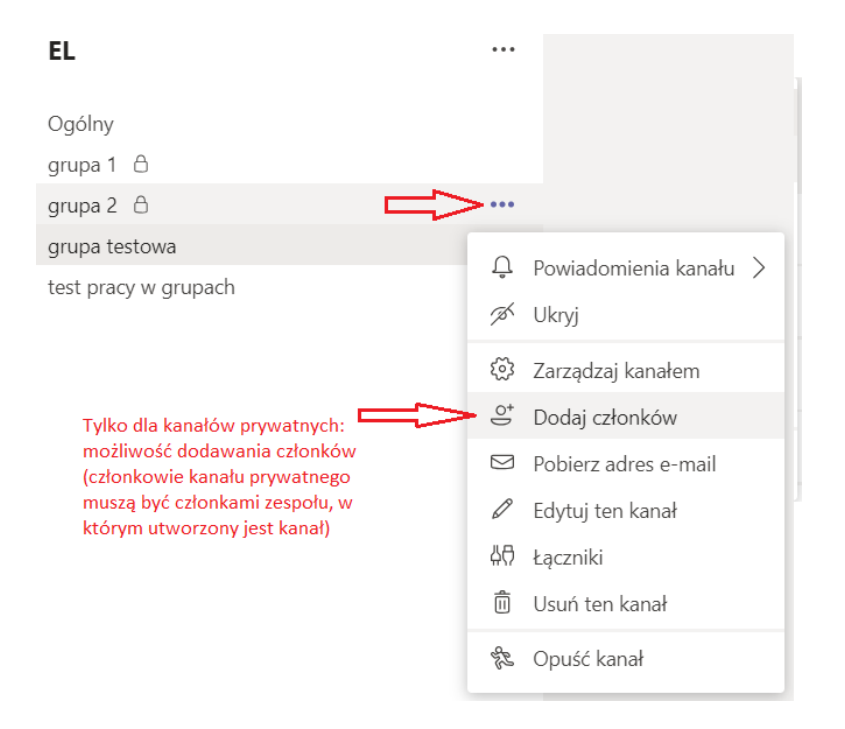

## <span id="page-5-0"></span>**Zarządzanie równoległymi spotkaniami**

Użytkownik może równocześnie uczestniczyć w kilku spotkaniach, jednak tylko w jednym będzie aktywny. Pozostałe spotkania zostają "zawieszone", kiedy przełączamy się do innego. Status "zawieszone" pojawia się na liście uczestników, można więc śledzić, kto "przeniósł się" na inne spotkanie.

Można dołączać do spotkań organizowanych na różnych kanałach lub na jednym kanale można zorganizować wiele spotkań. W tym drugim przypadku można nadać każdemu spotkaniu inny temat (np. grupa 1, grupa 2…) – temat podajemy zakładając spotkanie (w kalendarzu w odpowiednim polu, w spotkaniu natychmiastowym w nagłówku):

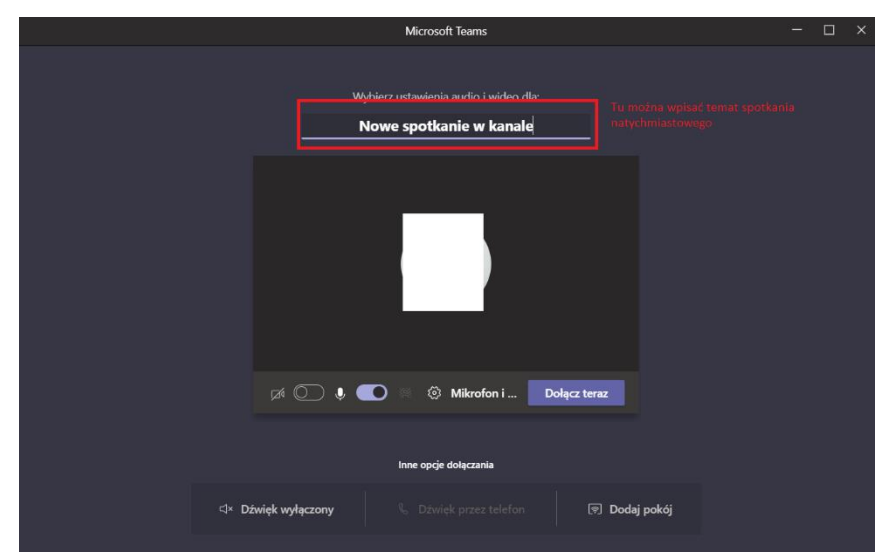

Aby dołączyć do innego spotkania, wystarczy przejść do okna Teams i założyć nowe lub dołączyć do trwającego.

Klasyczny widok aplikacji pokazuje zawieszone spotkania w postaci paska:

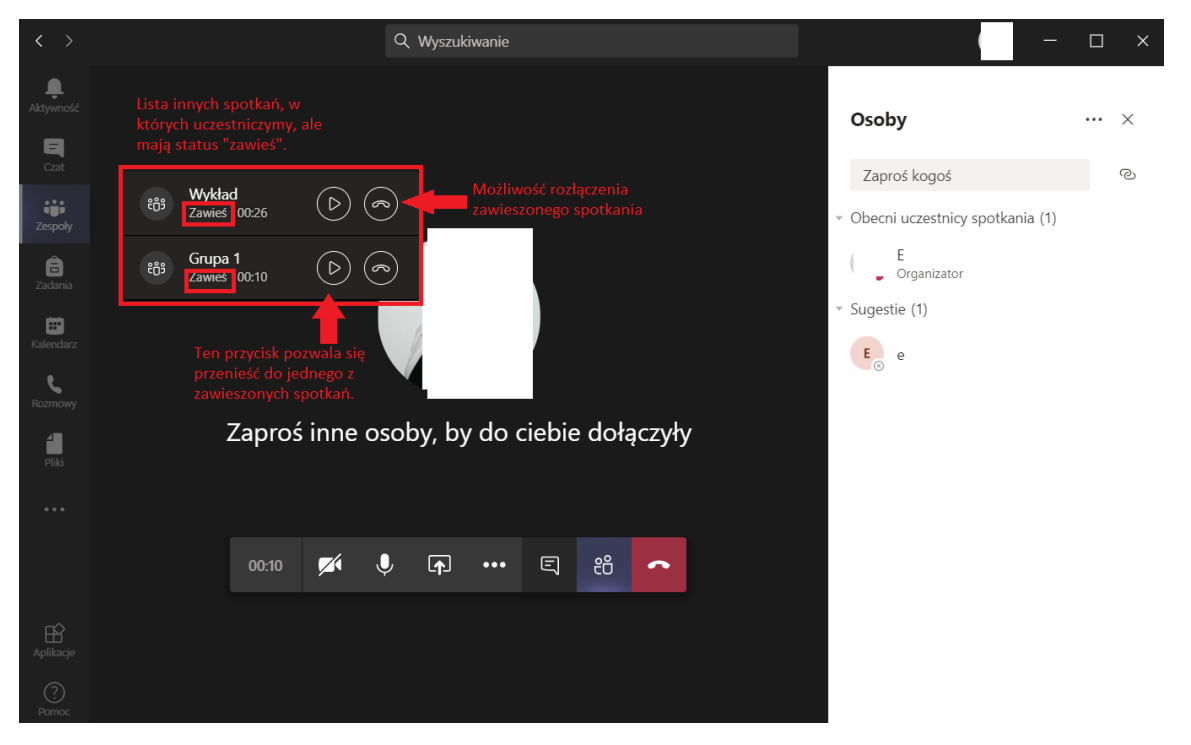

Nowe środowisko spotkań, każde spotkanie pojawia się jako osobne okno:

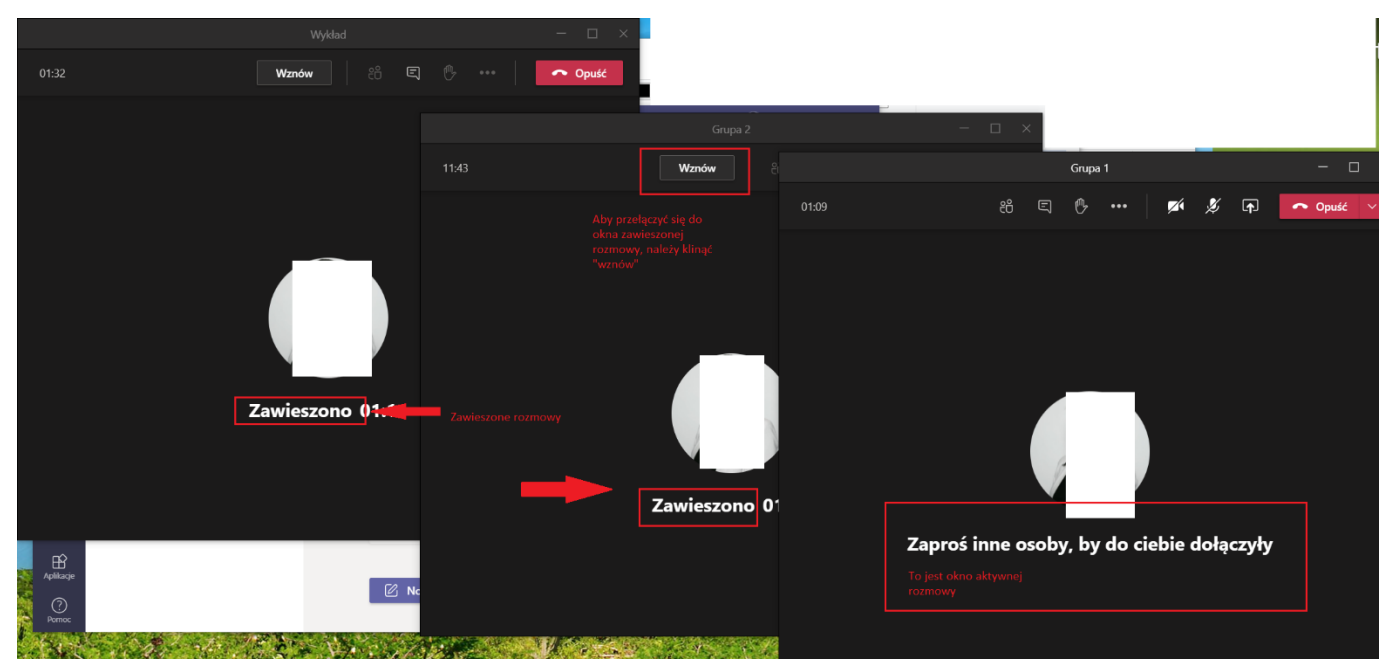

### <span id="page-6-0"></span>**Nagrywanie**

Nagranie można włączyć w trakcie trwania spotkania. Opcja dostępna jest w menu spotkania (przycisk "trzech kropek", w klasycznym oknie spotkań znajduje się obok przycisków mikrofonu i kamery):

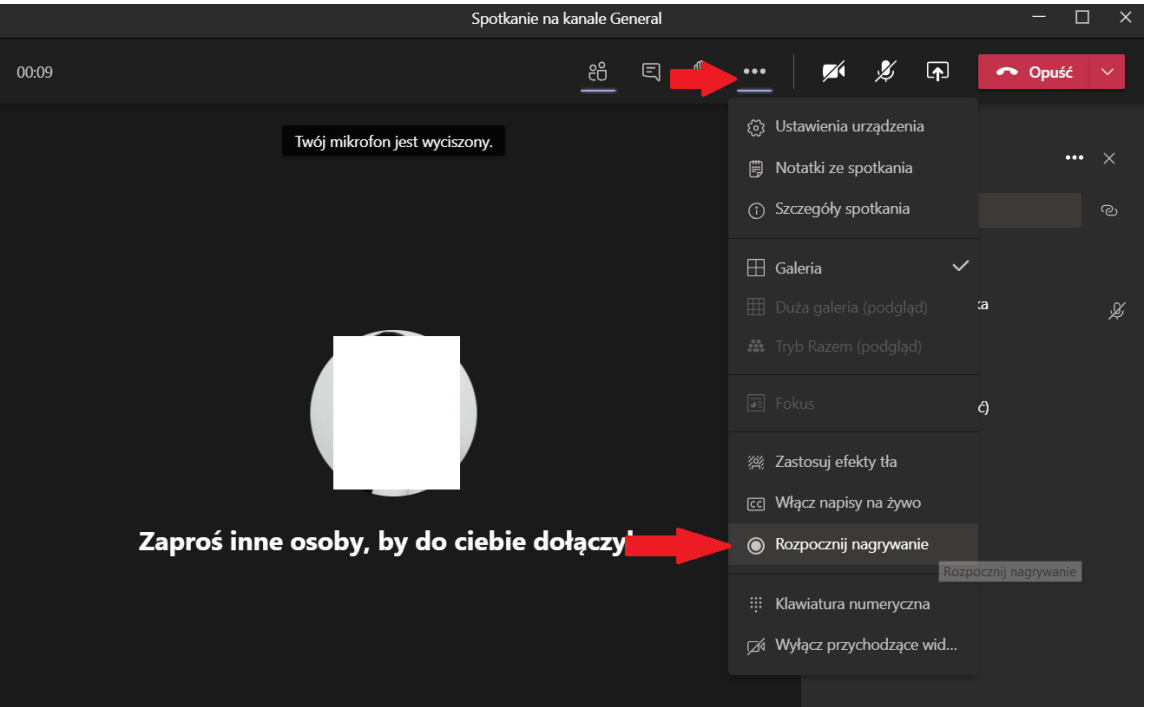

W trakcie nagrywania wszyscy uczestnicy widzą powiadomienie. Nagrywanie jest zapisywane w chmurze, w usłudze Stream. Tylko jedna osoba może nagrywać, ale nagranie będzie dostępna dla wszystkich uczestników spotkania (poza gośćmi). Zatrzymanie nagrania odbywa się tak samo, jak rozpoczęcie.

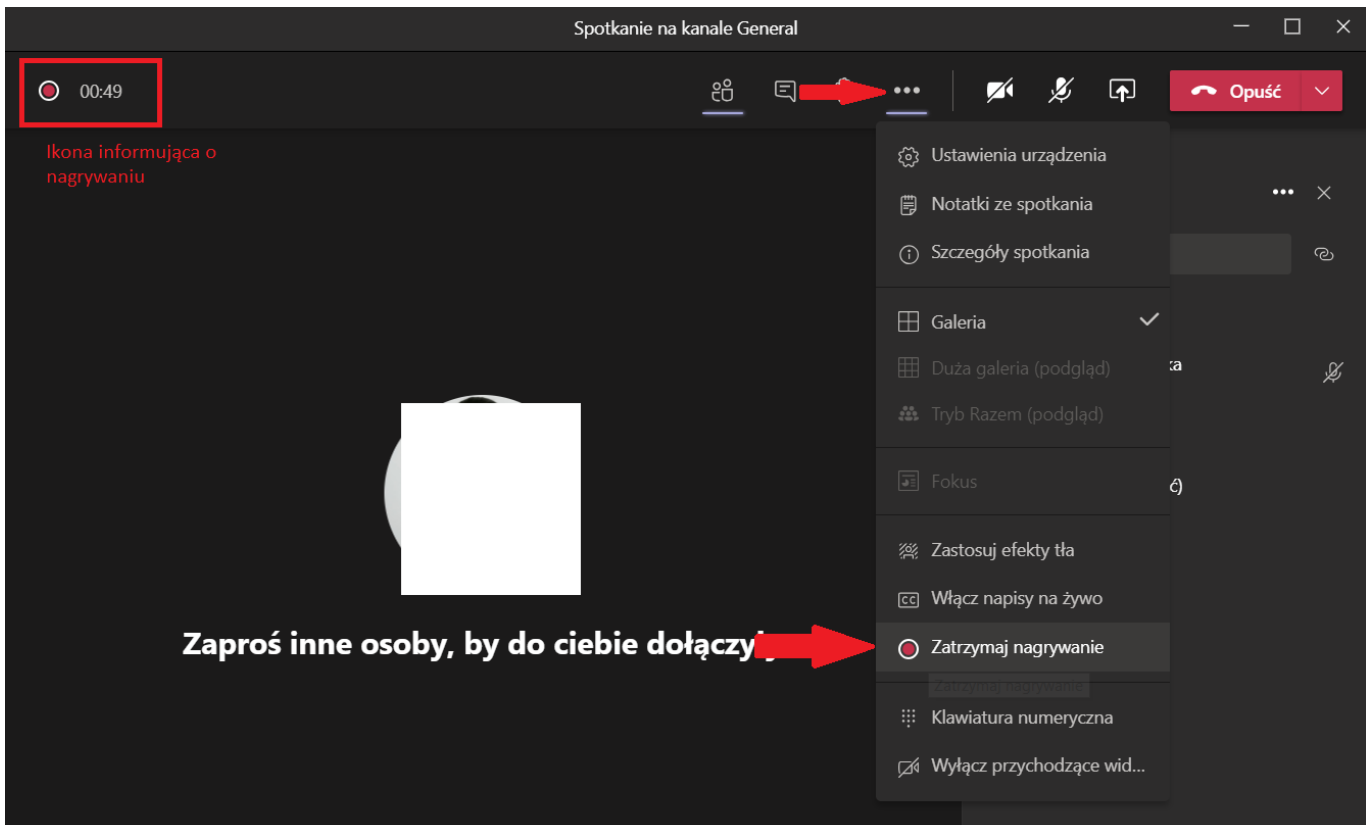

Bezpośrednio po zakończeniu nagrywania na kanale publikowany jest link, który umożliwia pobranie pliku na dysk. Dostęp do niego mają wszyscy uczestnicy spotkania. Link jest aktywny 21 dni.

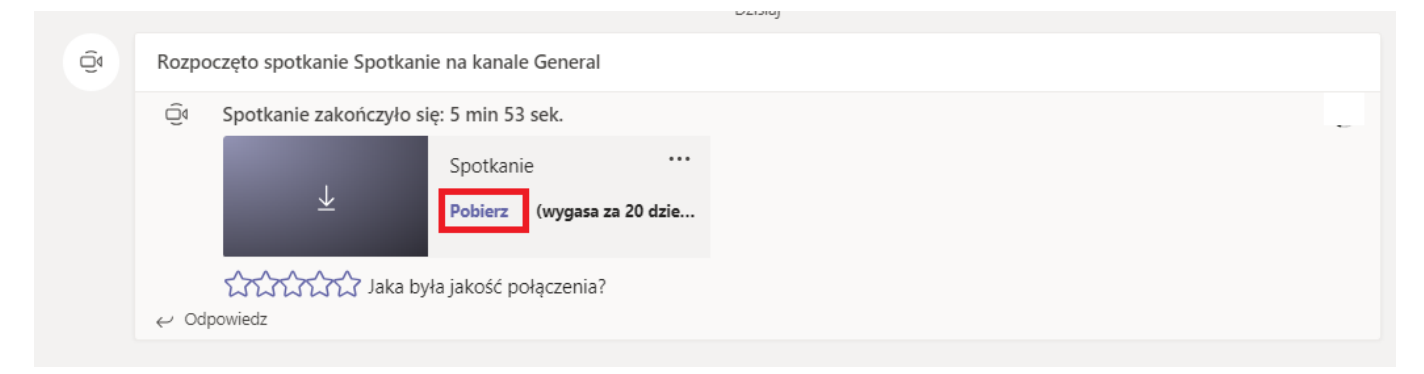

Własne filmy można przechowywać w usłudze Stream[: https://web.microsoftstream.com/](https://web.microsoftstream.com/). Strona główna:

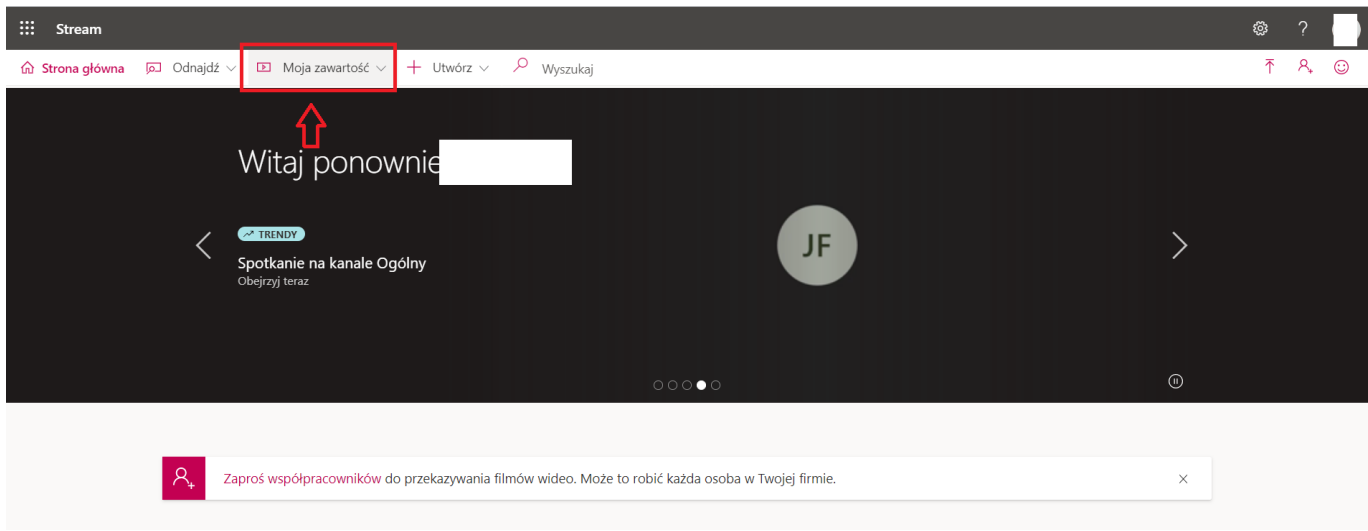

Po przejściu do "moja zawartość" można wyświetlić filmy z poszczególnych grup, do których należymy. Może też publikować filmy w wybranych grupach (odpowiadają zespołom).

Własne filmy możemy edytować, np. wycinać fragmenty lub całkiem usunąć:

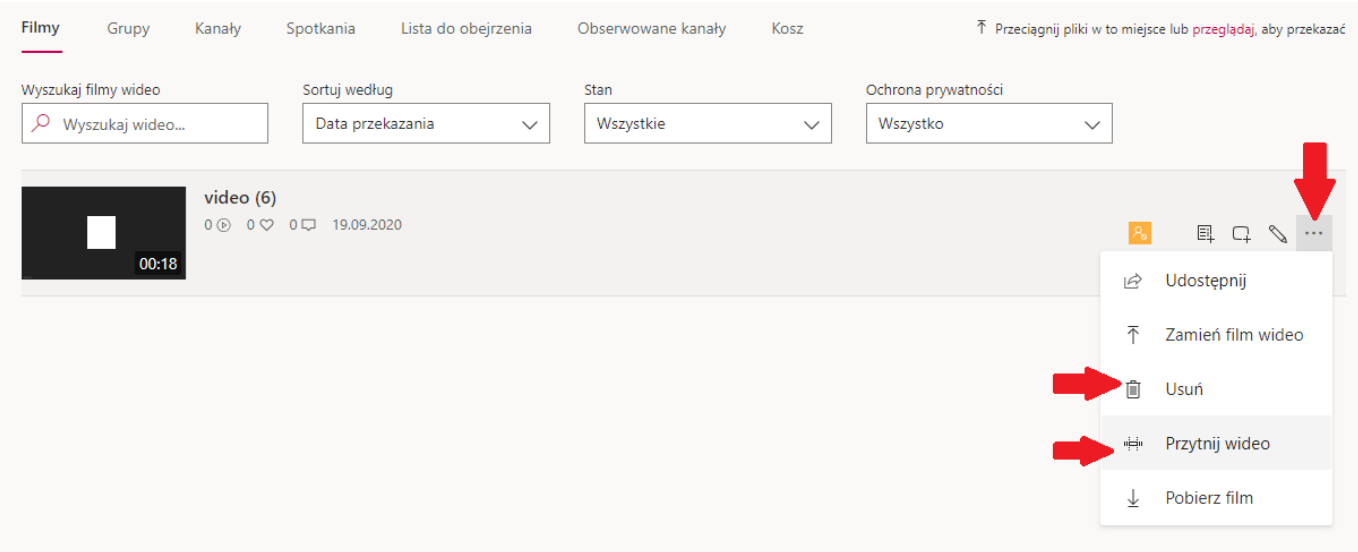

Filmy opublikowane w Stream można udostępniać na kanałach (dodając odpowiednią kartę lub wklejając link).

## **Karty**

W górnej części ekranu, po wejściu do wybranego zespołu, pojawia się lista aplikacji – kart.

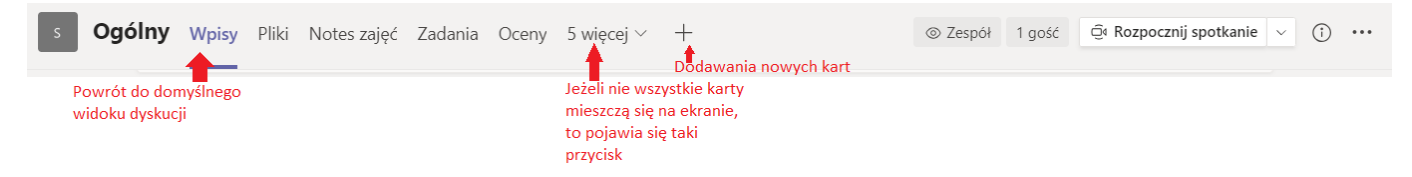

#### Karty:

- Wpisy domyślny widok dyskusji
- Pliki lista plików. Pojawiają się tam wszystkie pliki załączone do postów na kanale, wysłane na czacie spotkań oraz przesłane bezpośrednio. Do plików widocznych na karcie kanału mają dostęp wszyscy członkowie kanału.
- Notes zajęć specjalny notes OneNote, wirtualne "zeszyty" uczniów, do których prowadzący na wgląd. To narzędzie jest na tyle rozbudowane, że nie omawiamy go na tym poziomie szkolenia.
- Zadania prowadzący może na tej karcie tworzyć nowe zadania dla studentów (podobnie jak na moodle), studenci widzą listę aktywnych i zamkniętych zadań.
- Oceny dziennik ocen (funkcjonalność podobna jak na moodle)
- Inne karty mogą zawierać własną wiki, rozbudowane ankiety, film dostępny na Stream, pliki z SharePoint…

#### <span id="page-9-0"></span>**Zarządzanie plikami**

Karta plików pojawia się domyślnie w każdym utworzonym zespole. Każdy zespół ma swoją własną przestrzeń plików (pliki zespołów publicznych są dostępne dla wszystkich członków zespołu). Pliki z zespołów, do których należymy, są również dostępne w zakładce "Pliki" (pasek menu po lewej stronie).

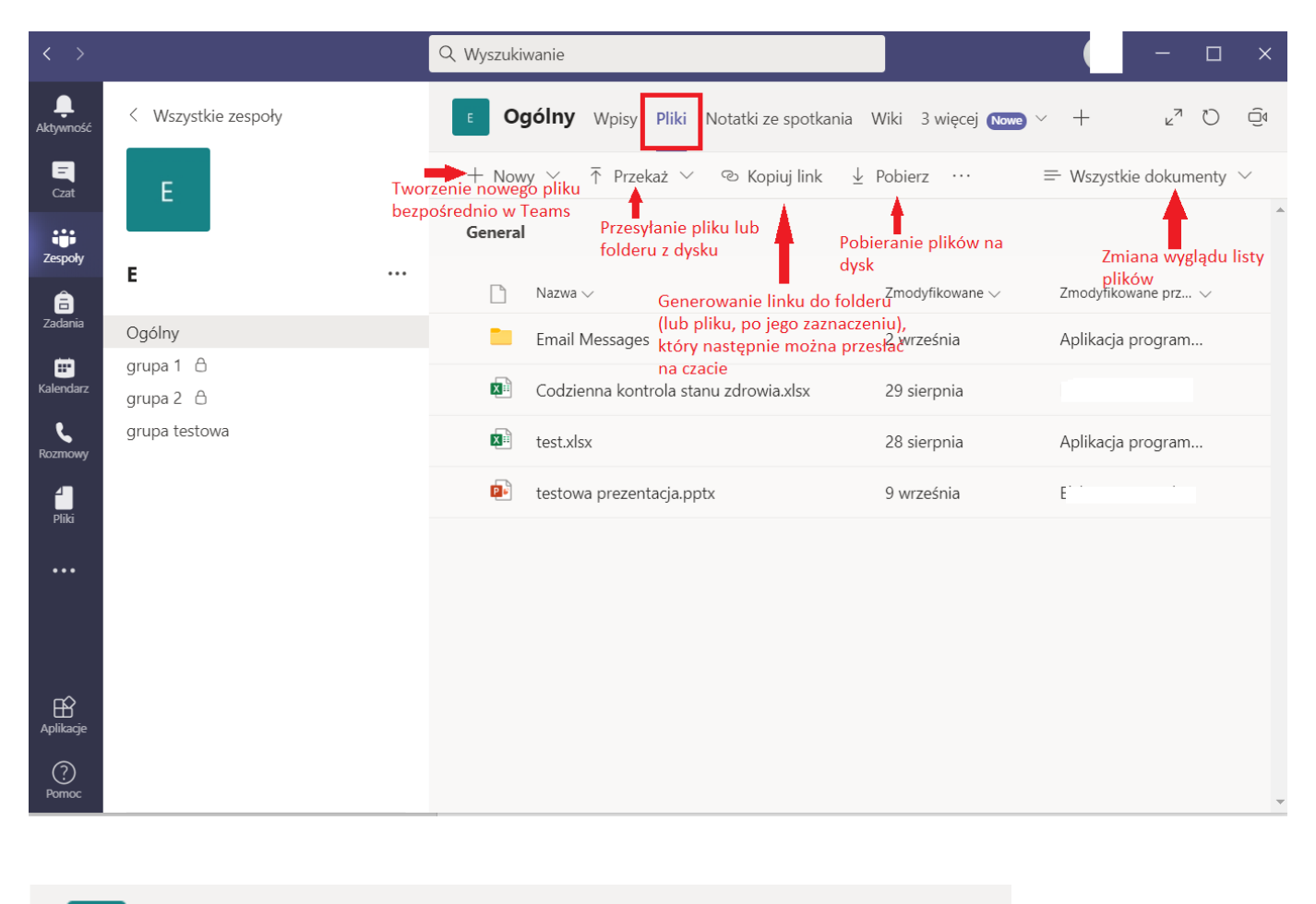

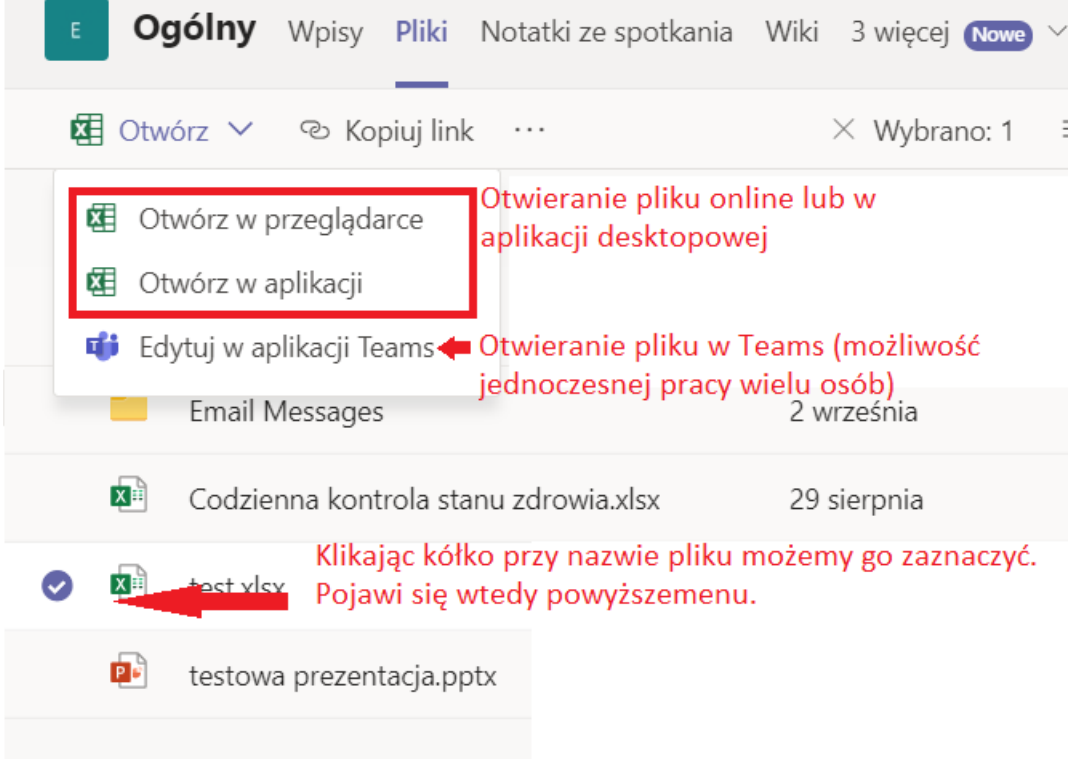

### <span id="page-10-0"></span>**Formularze, testy i oceny**

Do obsługi ankiet służy aplikacja Forms. Jest ona dostępna pod adresem: <https://forms.office.com/Pages/DesignPage.aspx> (logowanie jak do Teams)

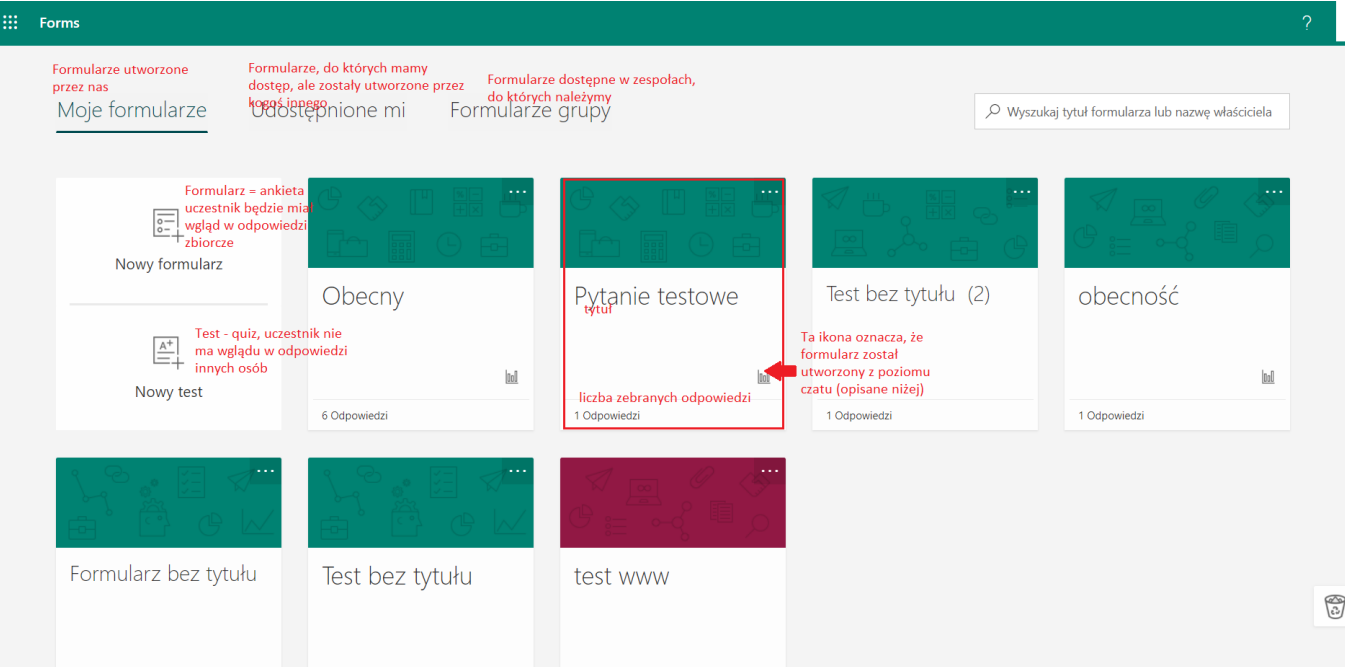

Po kliknięciu na istniejący formularz, pojawia się jego treść:

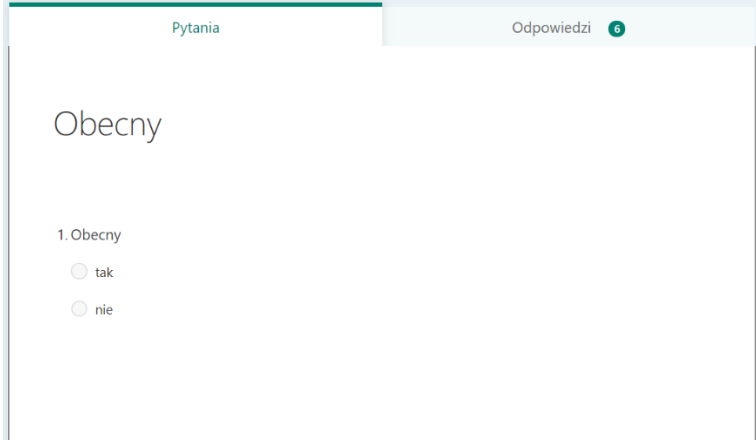

W zakładce odpowiedzi dostępne są zbiorcze wyniki.

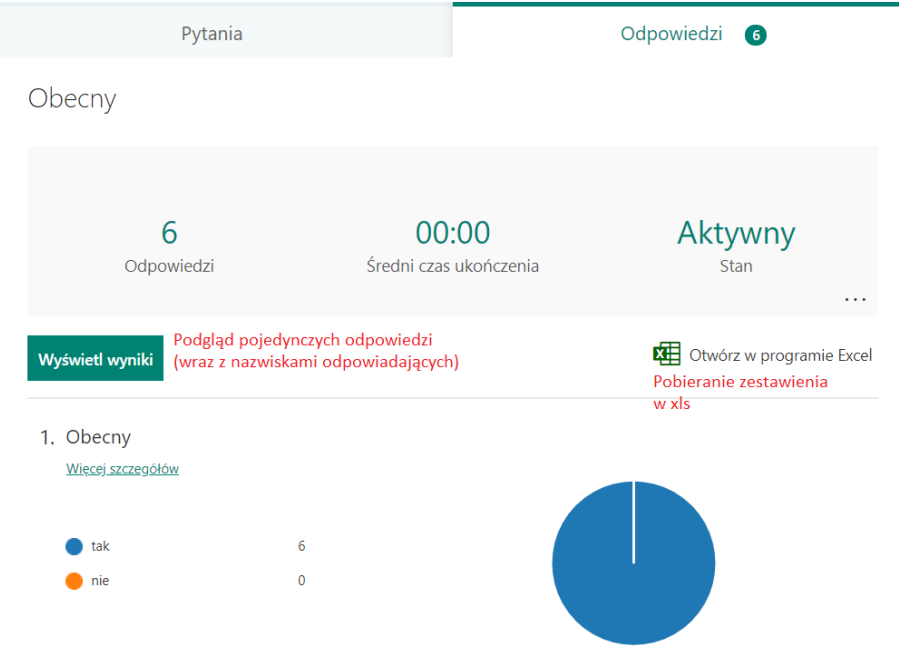

Nowy formularz można utworzyć:

- Na stronie Forms (kafelek nowy formularz/nowy test)
- W polu czatu (na kanale lub w trwającym spotkaniu) (tzw. szybka ankieta)
- Na nowej karcie dodanej do kanału (Uwaga: w trakcie tworzenia takiej ankiety wszyscy członkowie zespołu mają dostęp do edycji pytań. Lepiej jest więc utworzyć ankietę na stronie forms, a następnie tylko dodać kartę w trybie podglądu do zbierania odpowiedzi).

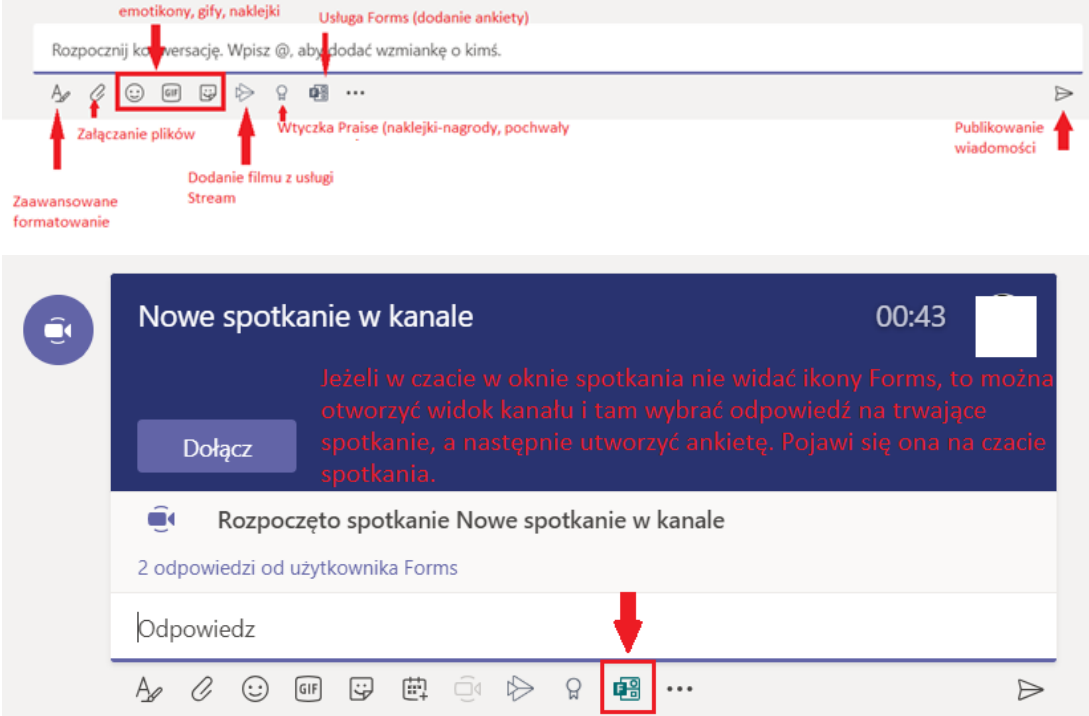

Dodawanie formularza na karcie:

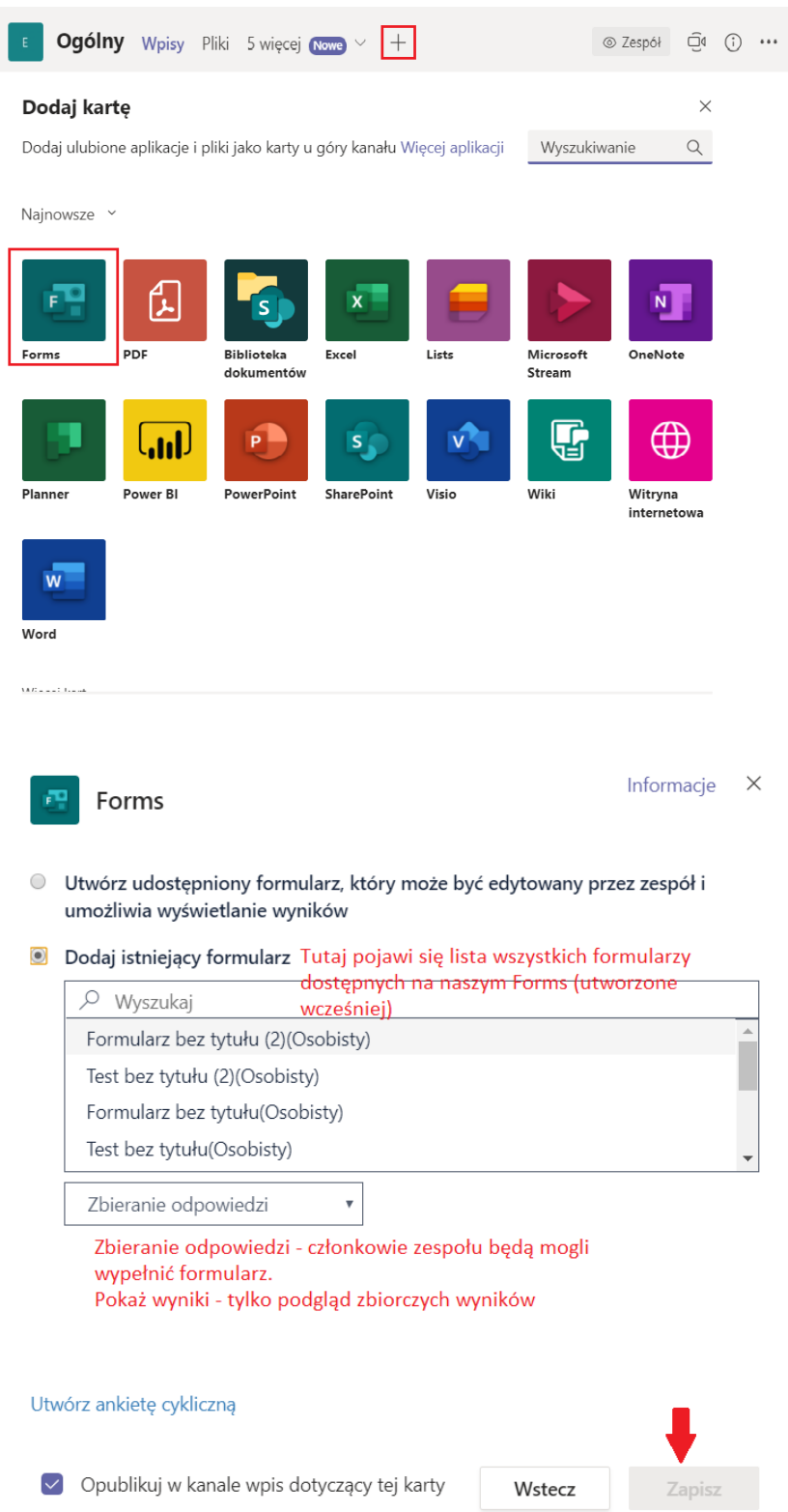

Test (quizy) można tworzyć przez stronę Forms, a następnie udostępniać jako "zadania".

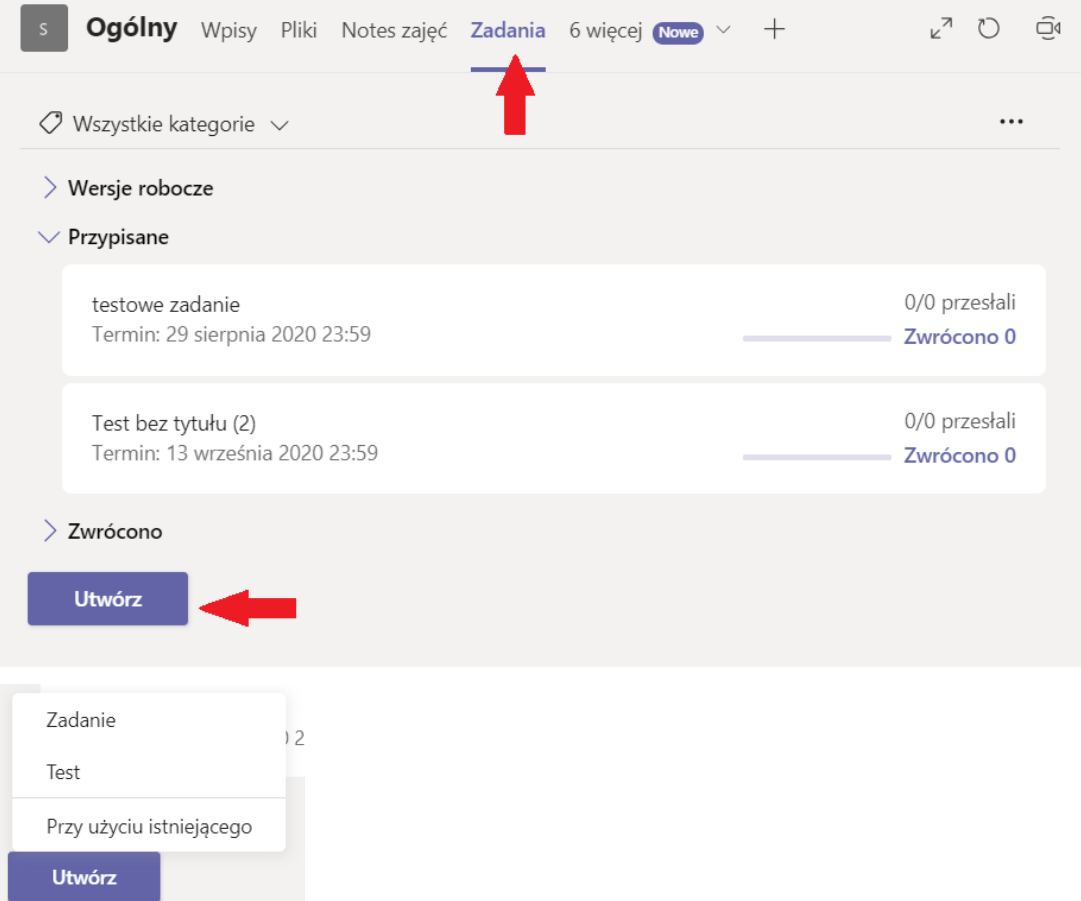

Zadanie – zadania do wykonania, np. przygotowanie określonego pliku. Podobna funkcjonalność jak na moodle, można określić liczbę punktów do zdobycia, termin oddania zadania, załączyć pliki z instrukcjami, itp.

Test – quiz, można załączyć test wcześniej stworzony na Forms lub utworzyć nowy (również zostaniemy przeniesieni do strony Forms); punkty do zdobycia wynikają z punktów za poszczególne pytania (określa się to tworząc test); można określić termin oddania.

Zadania i testy domyślnie są przypisane do całej grupy (członków zespołu), ale można też je ograniczyć do konkretnych osób.

Karta oceny:

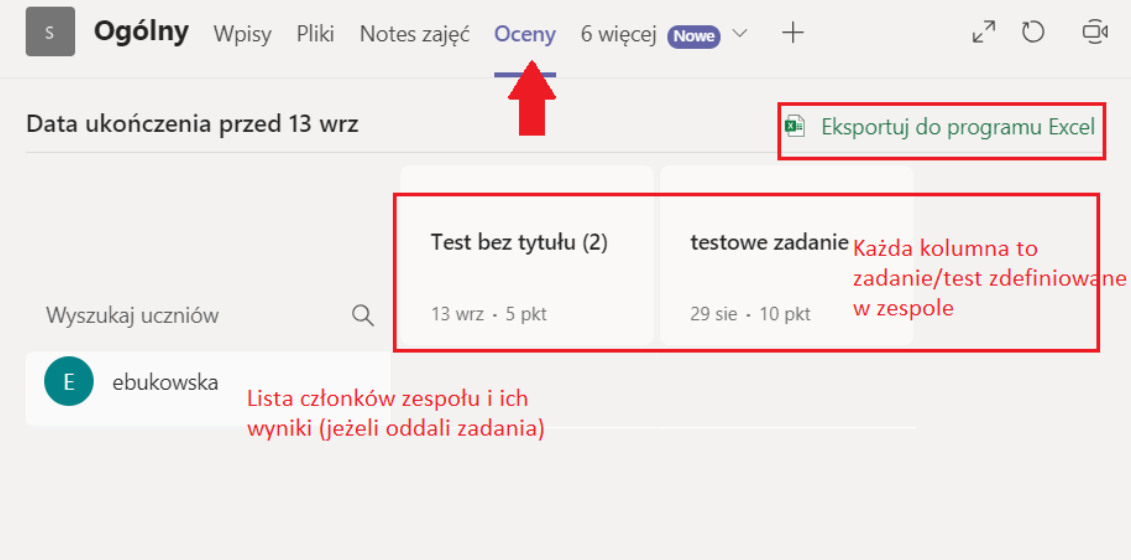

Funkcjonalność "oceny" jest zbliżona do dziennika ocen na moodle, jednak nie ma możliwości tworzenia własnych pozycji oceny (tj. takich, które nie są powiązane z zadaniem lub testem).

Każdy użytkownik ma dostęp do wszystkich zadań (stworzonych we wszystkich zespołach, do których należy) po przejściu do zakładki "zadania":

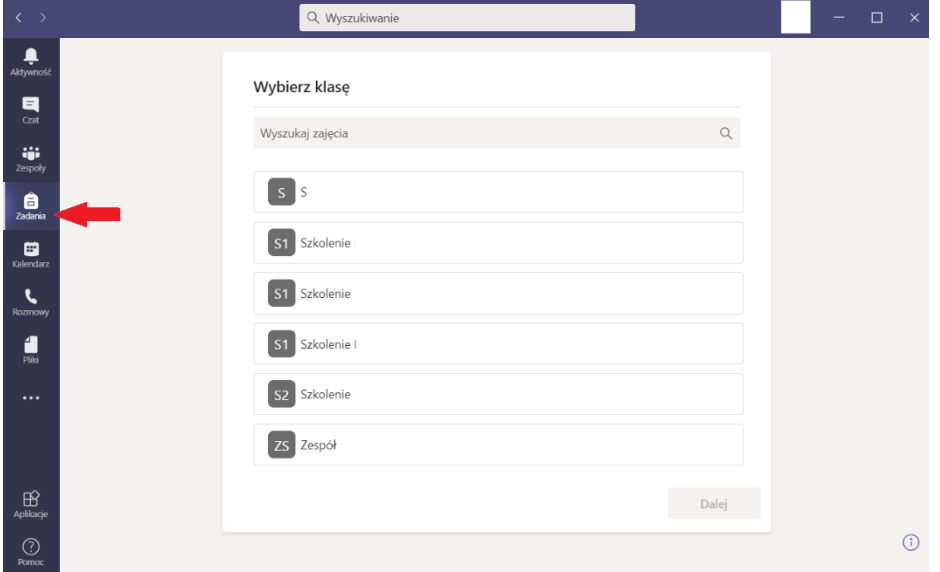

### <span id="page-15-0"></span>**Zaawansowane ustawienia spotkań**

Po zaplanowaniu spotkania w kalendarzu i jego ponownym otwarciu, pojawia się nowa zakładka, "opcje spotkania". Można na niej włączyć poczekalnię oraz określić role uczestników spotkania.

Poczekalnia (domyślnie wyłączona):

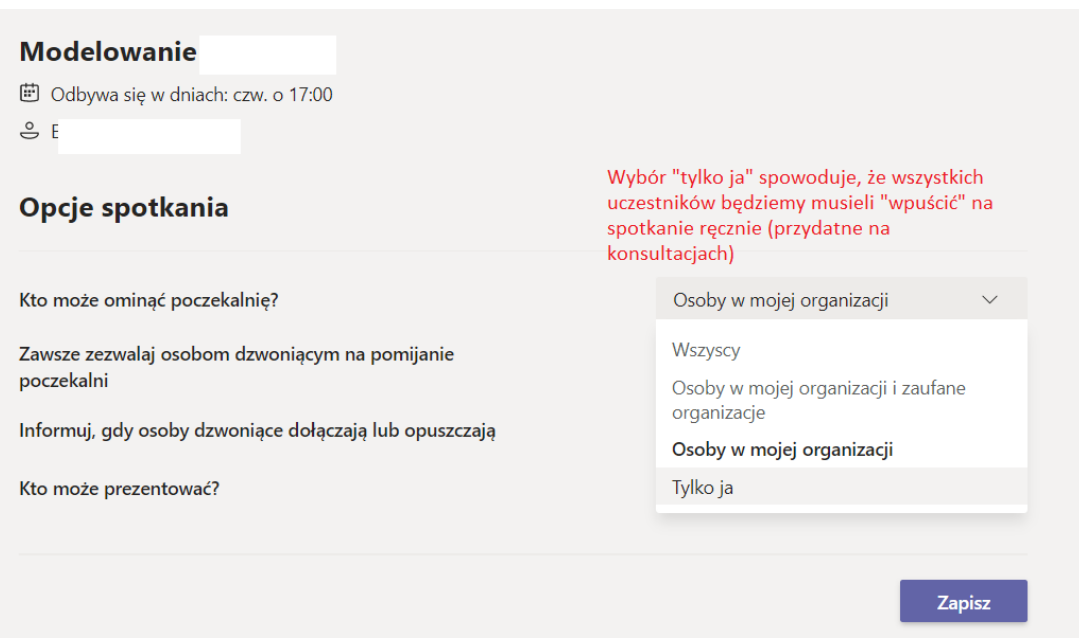

Uczestnicy spotkań mają przypisaną jedną z trzech ról:

- organizator ma pełne uprawnienia, tę rolę ma tylko jedna osoba;
- prezenter ma również pełne uprawnienia (z wyłączeniem pobierania listy obecności);
- uczestnik nie może udostępniać ekranu, nie może wyciszać innych, nie może nagrywać, nie może przejmować kontroli nad prezentacją, nie może usuwać innych ze spotkania, ani zmieniać im ról.

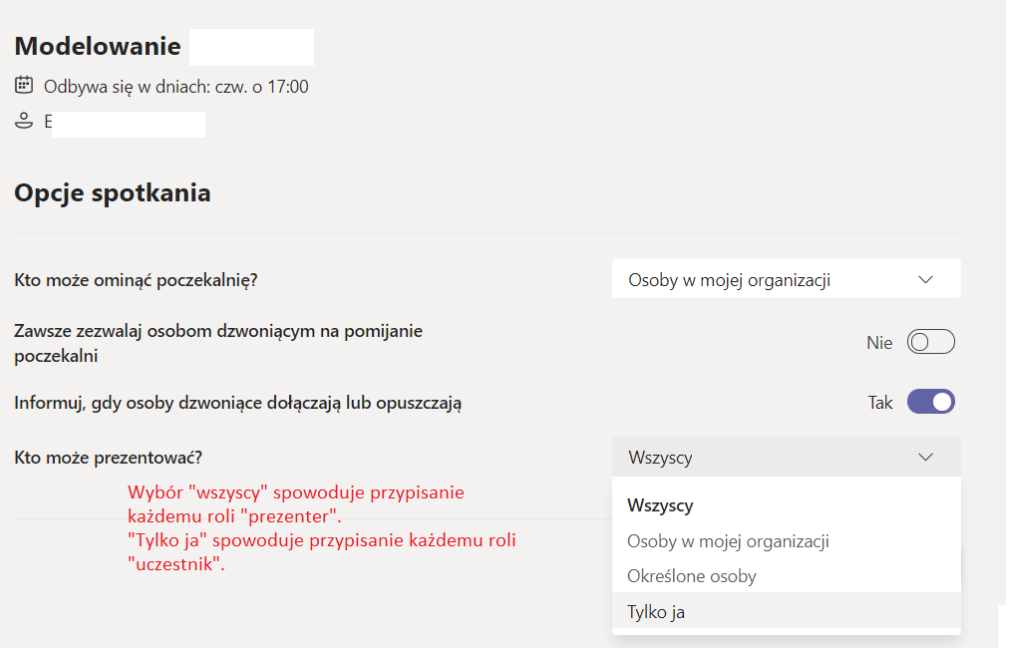

Role można też zmieniać w trakcie spotkania. Dla pojedynczych osób klikając na przycisk "trzech kropek" przy nazwisku na liście obecności. Dla wszystkich: klikając na "trzy kropki" na liście uczestników, przy nagłówku "osoby", a potem wybierając opcję zmiany uprawnień (zmiana uprawnień otwiera się w oknie przeglądarki).

Wirtualne tło:

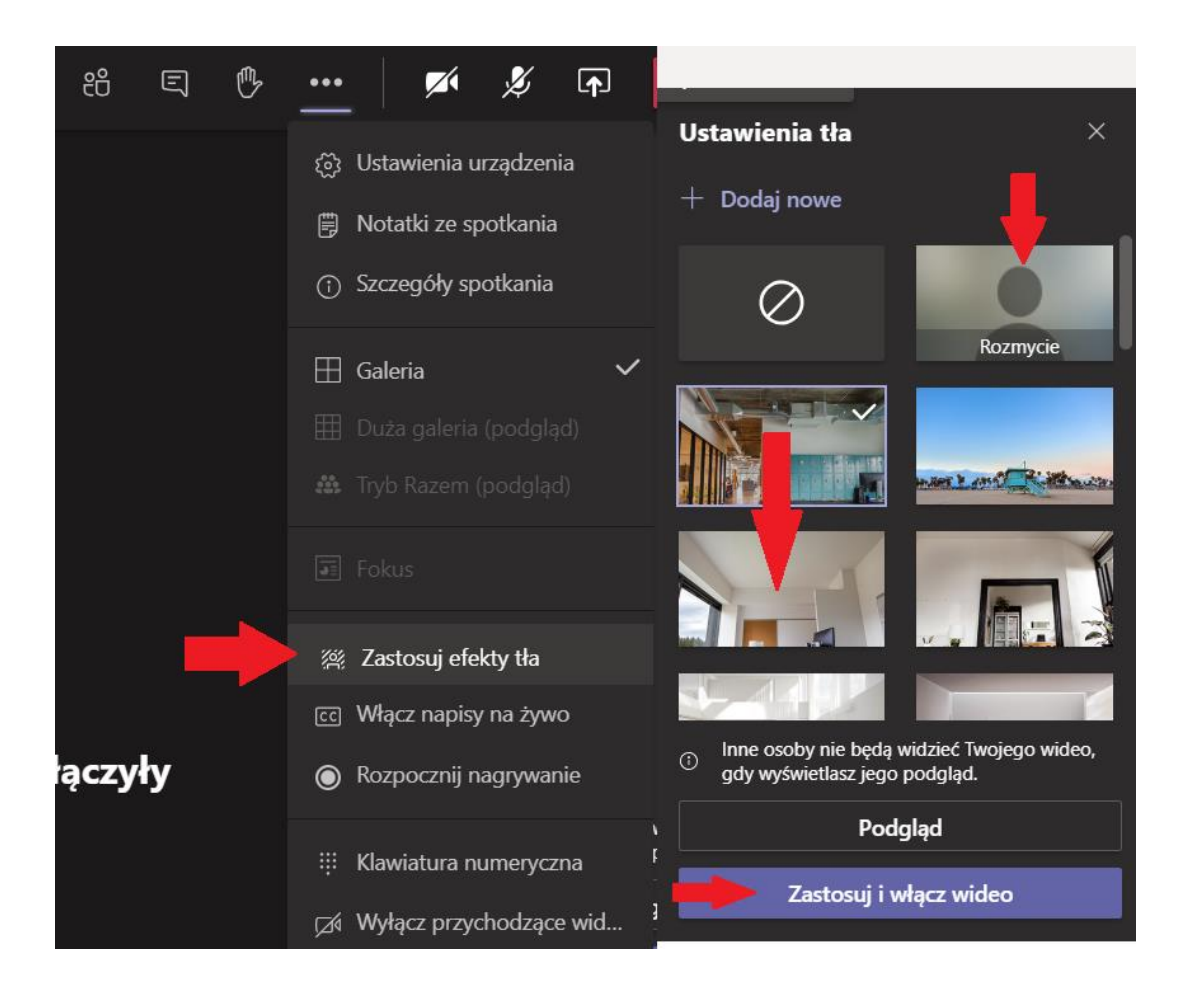

Niestandardowe powtórzenia i ustalanie maksymalnej liczby wystąpień w serii. Tworząc spotkanie, należy wybrać "niestandardowe" w polu cyklu:

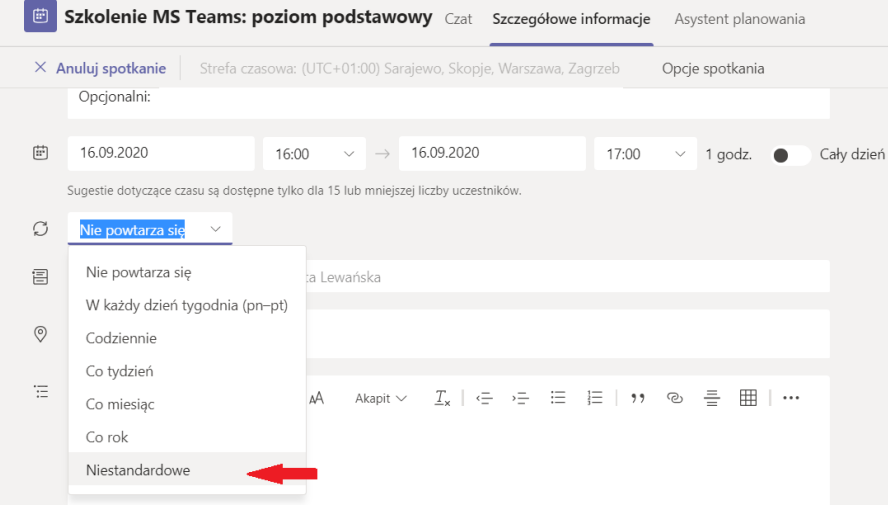

W kolejnym oknie można dowolnie ustalić cykliczność oraz datę końcową, po której spotkanie nie będzie już powtarzane:

#### **Cykl niestandardowy**

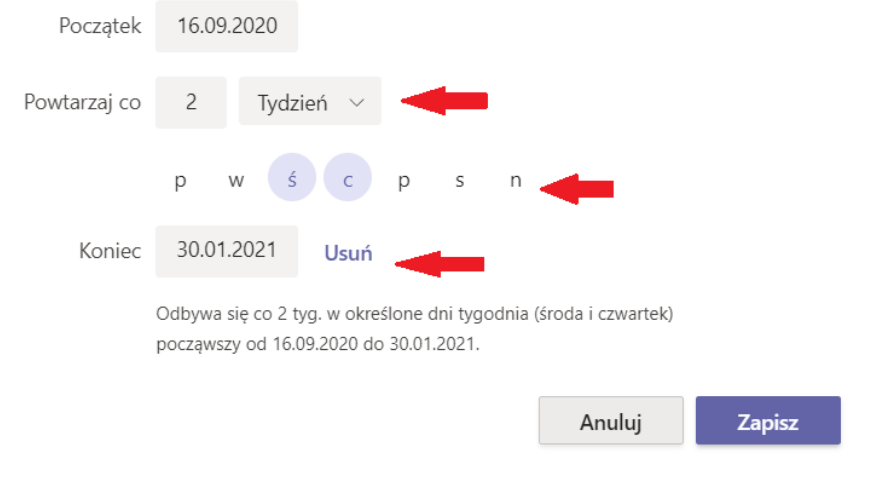

#### <span id="page-18-0"></span>**Konto pocztowe i kalendarz**

Konto [NIU@teams.ue.poznan.pl](mailto:NIU@teams.ue.poznan.pl) jest powiązane z usługami MS Office 365.

Logowanie do konta pocztowego jest możliwe na stronie: <https://outlook.office.com/mail/inbox>

Konta [NIU@teams.ue.poznan.pl](mailto:NIU@teams.ue.poznan.pl) oraz [imie.nazwisko@ue.poznan.pl](mailto:imie.nazwisko@ue.poznan.pl) to dwa osobne konta. Wszystkie powiadomienia z MS Teams wysyłane są na adres NIU@… Można ustawić przekierowanie poczty na inny adres (np. na standardowy adres w domienie UEP). Aby to zrobić, należy najpierw otworzyć ustawienia, a potem "wszystkie ustawienia programu outlook":

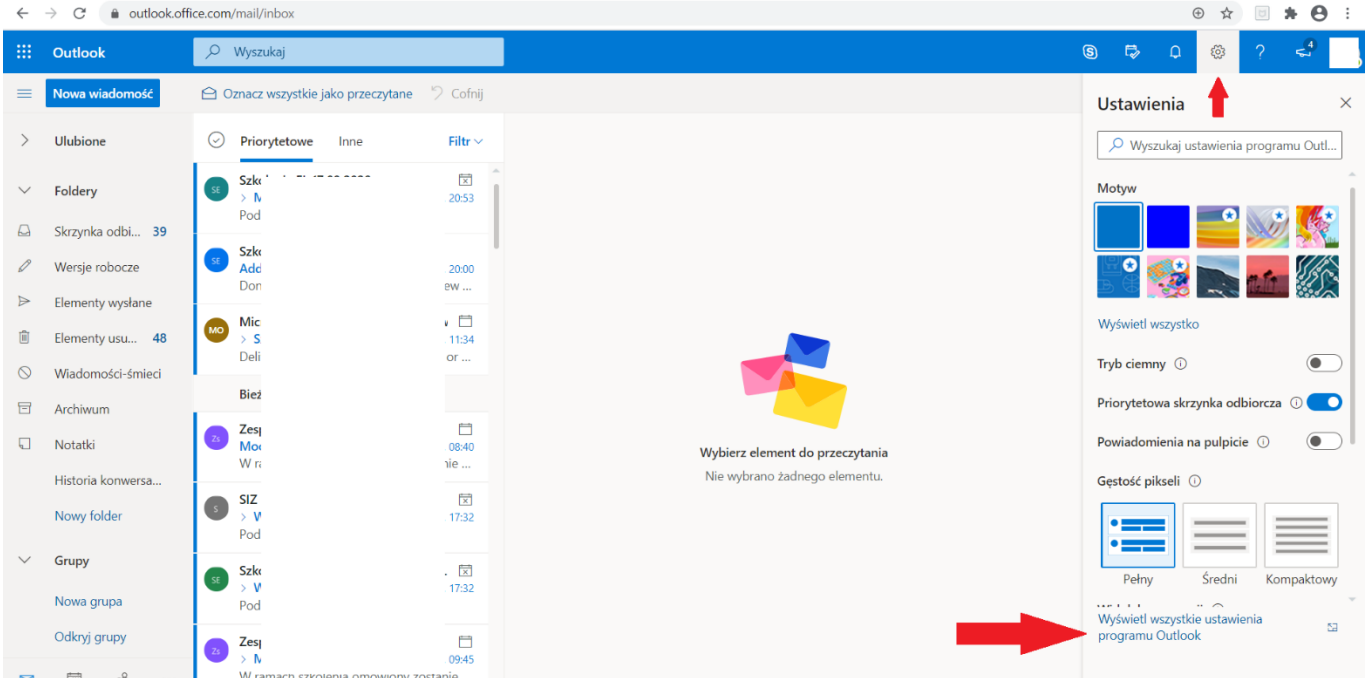

Następnie przechodzimy na kartę "przesyłanie dalej". Należy również zaznaczyć opcję "zachowuj kopię przesłanych wiadomości":

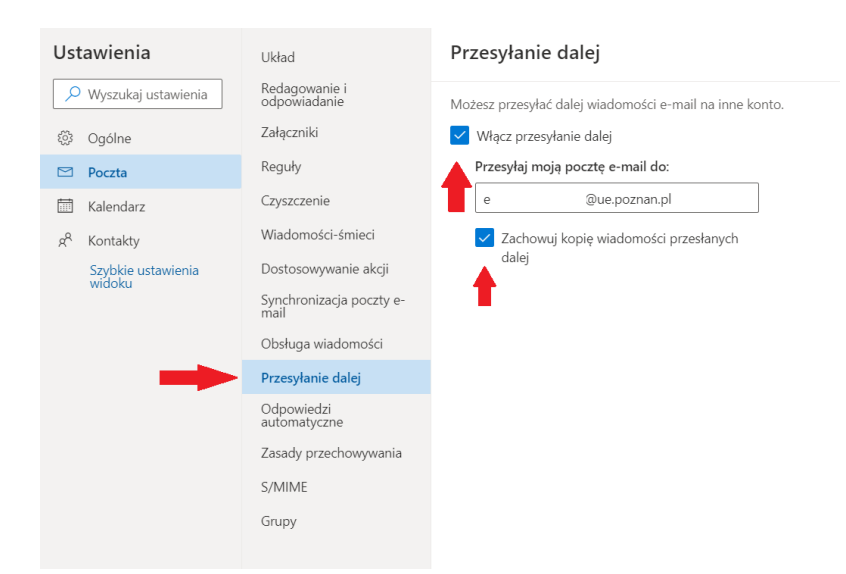

Można również podłączyć to konto pocztowe do klienta poczty przy pomocy POP/IMAP i SMTP – ustawienia są dostępne w zakładce "synchronizacja poczty e-mail".

Kalendarz dostępny w MS Teams można również zintegrować z innymi kalendarzami (np. dostępnym w standardowym koncie *imie.nazwisko@ue.poznan.pl*). Aby to zrobić, należy włączyć udostępnianie kalendarza:

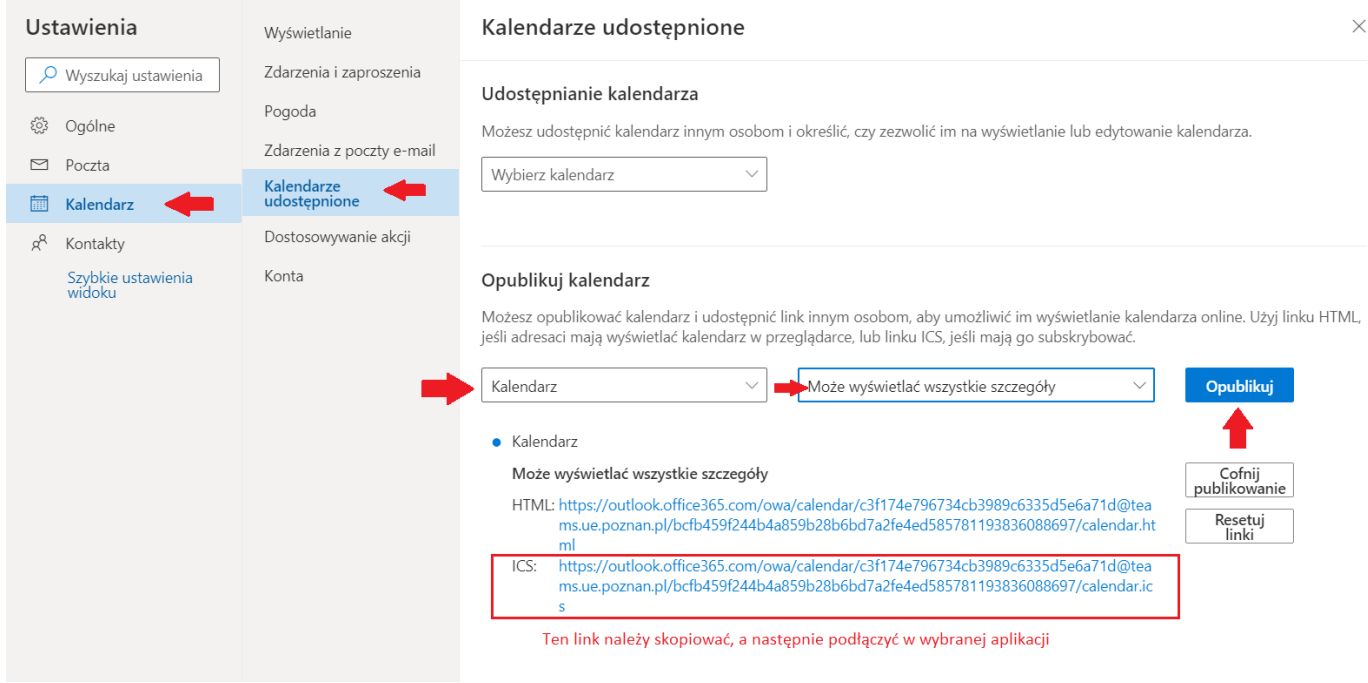

Następnie przechodzimy do wybranej aplikacji kalendarza (w przykładzie jest to kalendarz dostępny w aplikacji webowej na stronie poczta.ue.poznan.pl) i dodajemy nowy kalendarz:

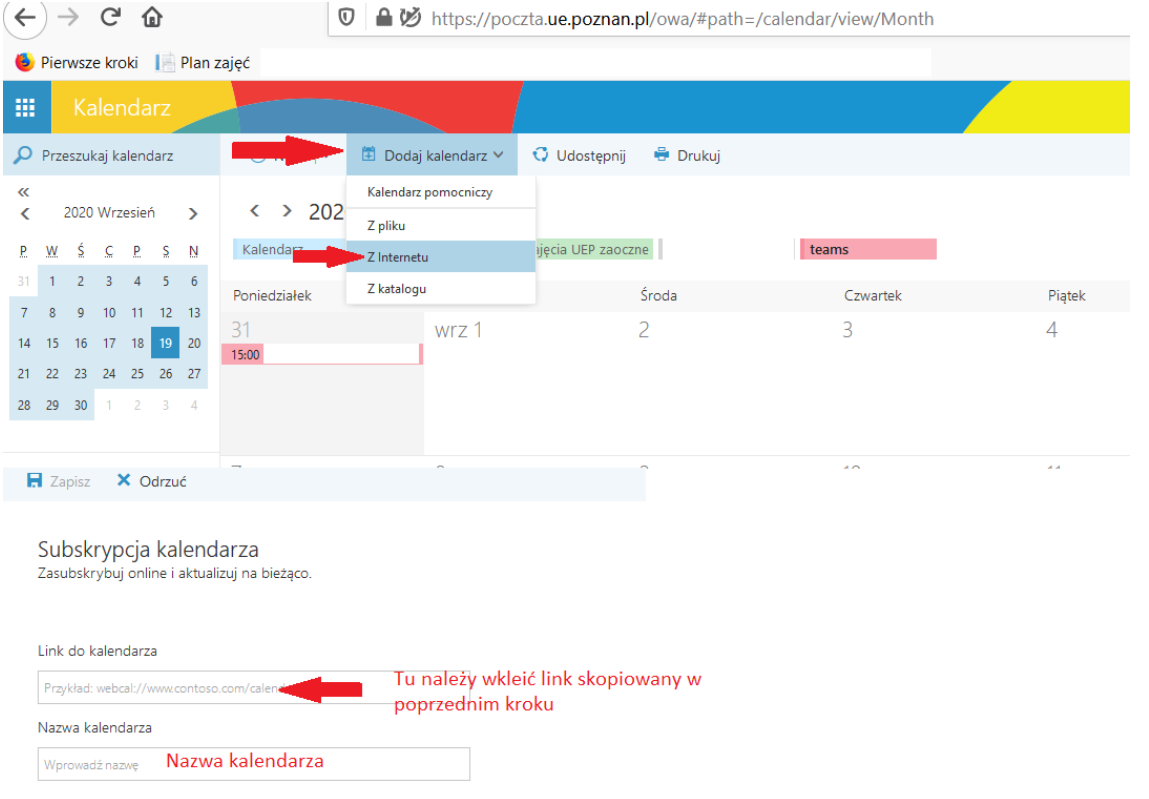

### <span id="page-20-0"></span>**Inne podpowiedzi**

- 1. Wielkość czcionki w programie można modyfikować wciskając na klawiaturze przyciski Ctrl oraz + lub Ctrl oraz -.
- 2. Pole tekstowe na górnym pasku ekrany służy jako wyszukiwarka dowolnych treści we wszystkich zespołach, do których należymy.
- 3. W ustawieniach programu (dostępne po kliknięciu na własną ikonę w prawym górnym rogu ekranu), na karcie "powiadomienia" można wybrać jakie informacje mają być przesyłane do nas mailem, jakie generować powiadomienie w menu programu, a jakie nie generują powiadomień nigdy.